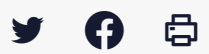

## **[SDM – PASSATION] : Données essentielles : saisir un contrat inférieur à 40 000€**

 $\pm$  [Télécharger](http://services-new-test.megalis.bretagne.bzh/wp-content/uploads/pdfs/sdm-passation-donnees-essentielles-saisir-un-contrat-inferieur-a-40-000e.pdf) le tutoriel PDF 638.79 ko

[Accéder](https://services-new-test.megalis.bretagne.bzh/service/salle-des-marches-2/) à la page service

## 1 - Avant-propos

Vous pouvez publier les données essentielles des marchés que vous n'avez pas passé sur le profil acheteur Mégalis. Dans le cas où par exemple, le marché est d'une valeur inférieure à 40 000 €.

## 2 - Créer le contrat

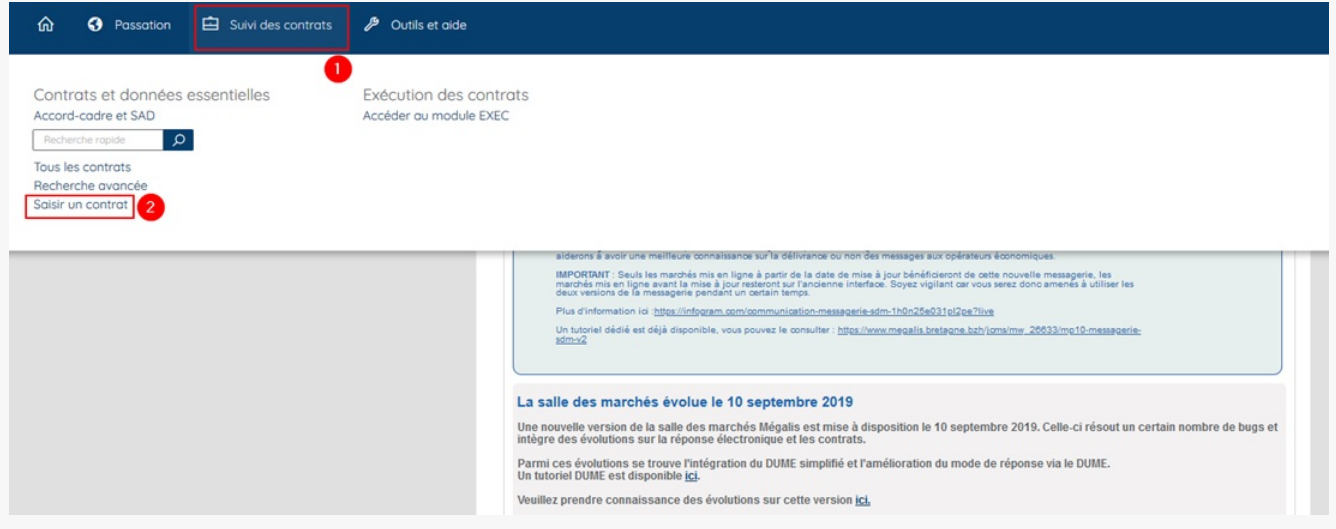

Sur la page d'accueil du profil acheteur, cliquez sur « **Suivi des contrats** » **(1)**, puis sur « **Saisir un contrat**« **(2)**.

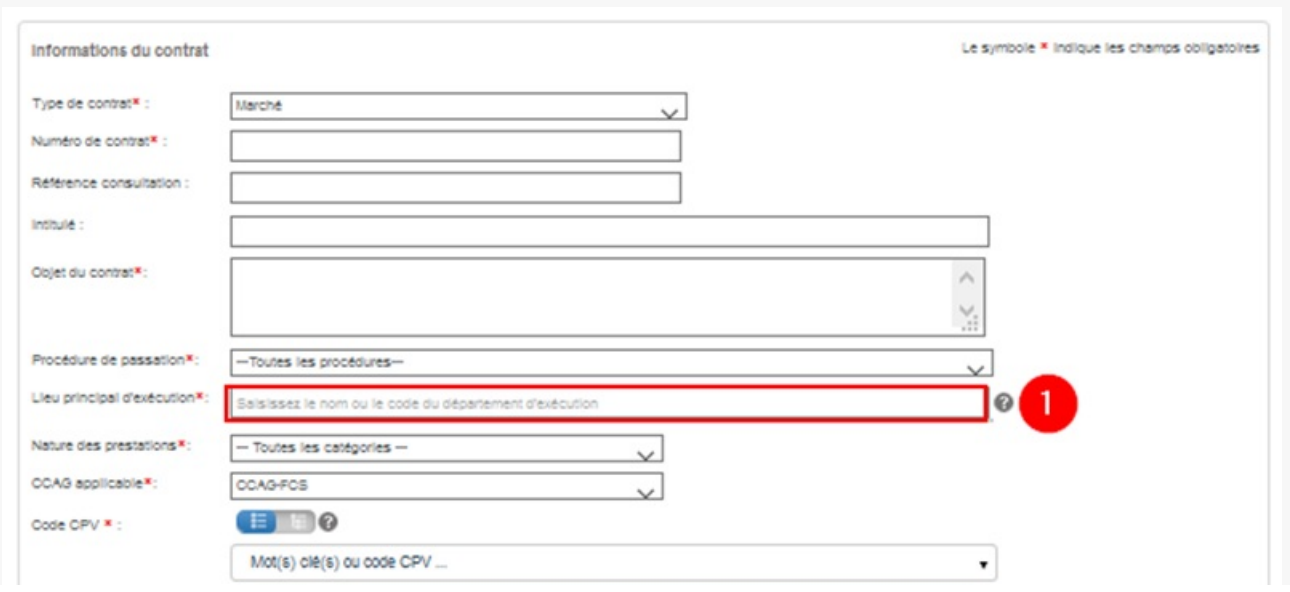

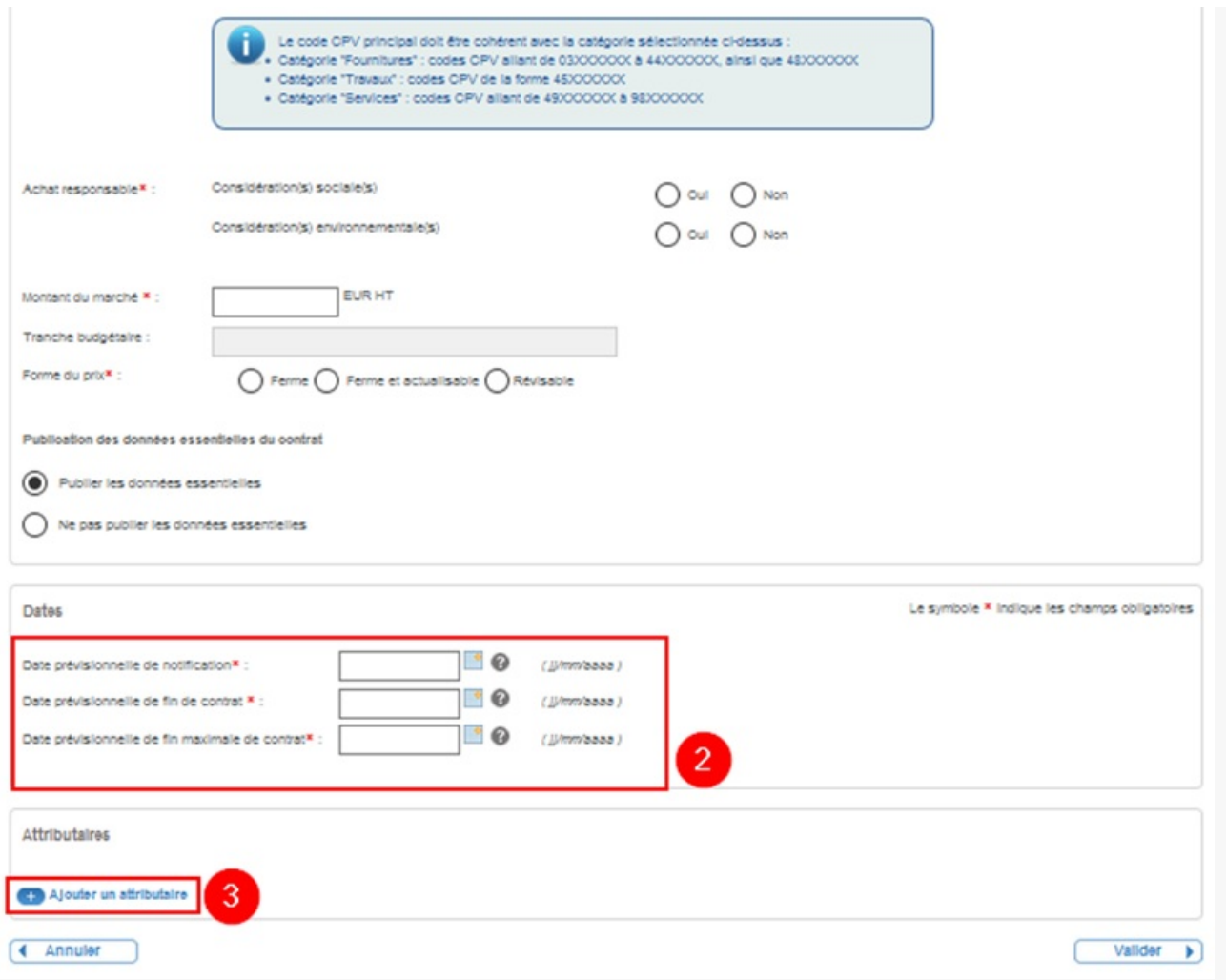

Saisissez les informations de votre marché.

Lorsque vous saisissez **le lieu principal d'exécution**, tapez le numéro du département et attendez un court instant que la proposition s'affiche. Cliquez ensuite dessus pour le valider **(1)**.

**La date de fin maximale** correspond à la date maximale du contrat en prenant en compte toutes les reconductions prévues dans le contrat. S'il n'y a pas de reconduction possible, indiquez la même date que la date de fin de marché **(2)**.

Pour l'ajout de l'attributaire, cliquez sur ce bouton « **Ajouter un attributaire** » **(3)**.

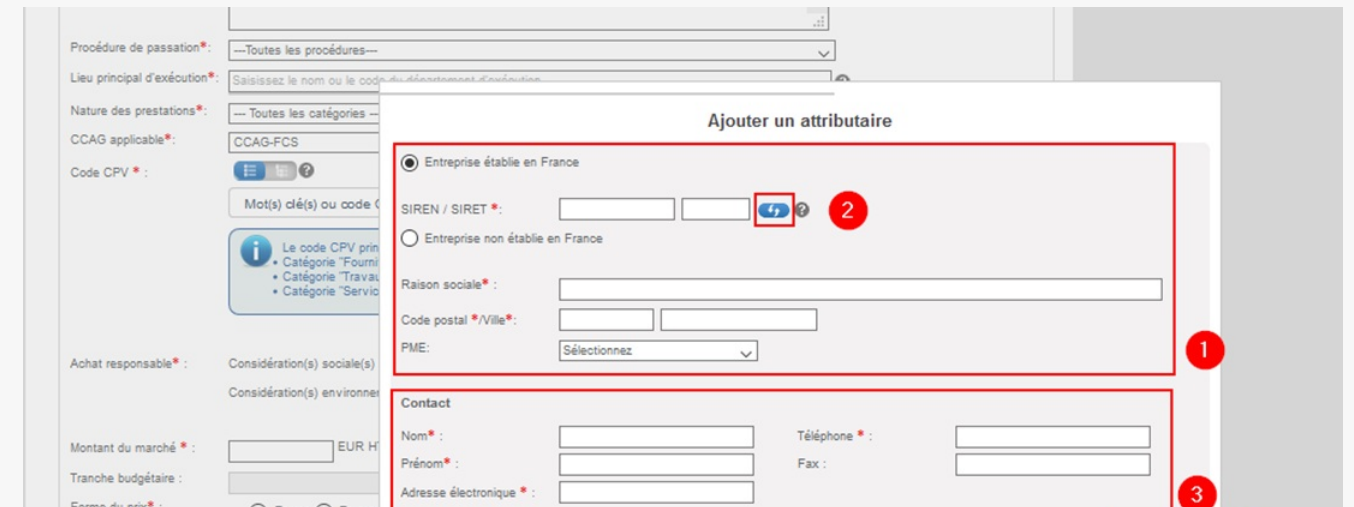

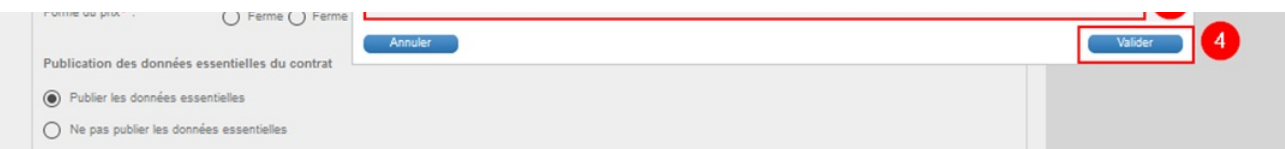

Une fenêtre s'ouvre. Saisissez **les informations sur l'attributaire établie** en France OU hors France **(1)**.

Une fois le SIRET saisi, **cliquez sur le bouton à droite (2)** pour afficher ses informations.

Saisissez ensuite les **coordonnées de l'attributaire (3)**.

```
Cliquez sur « Valider » (4).
```
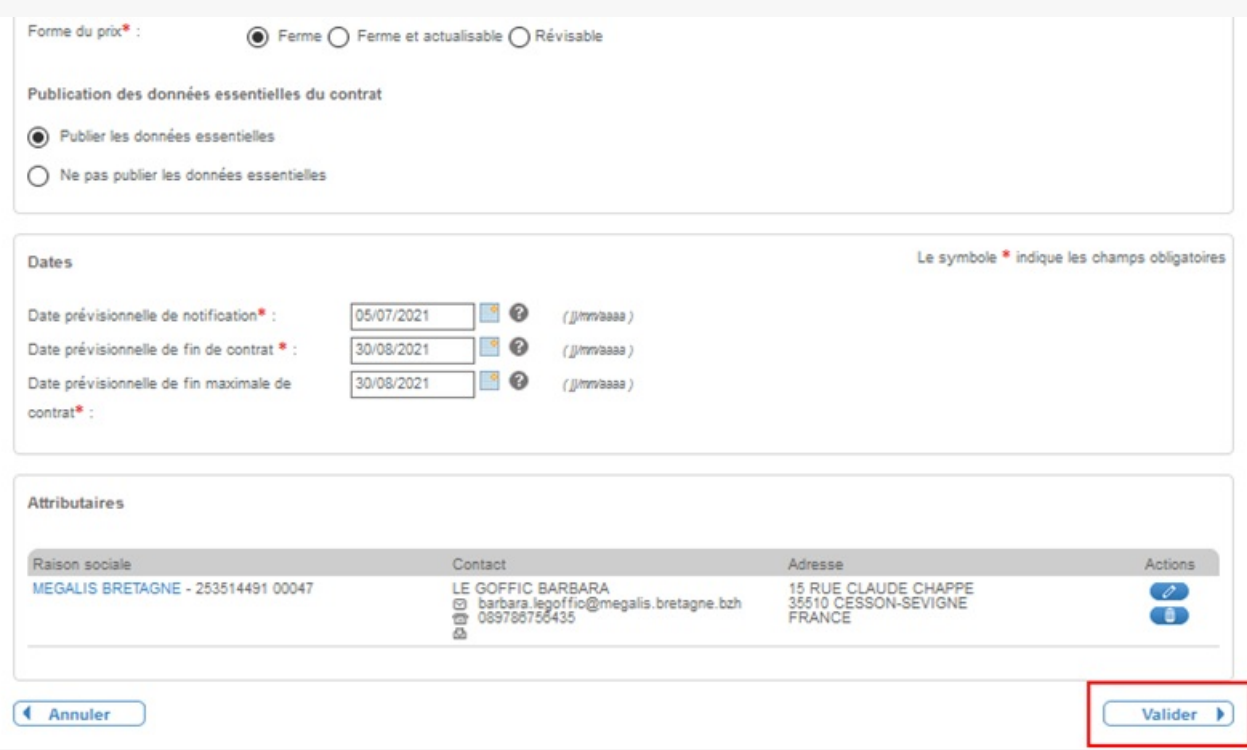

Cliquez sur « **Valider** » pour créer le contrat.

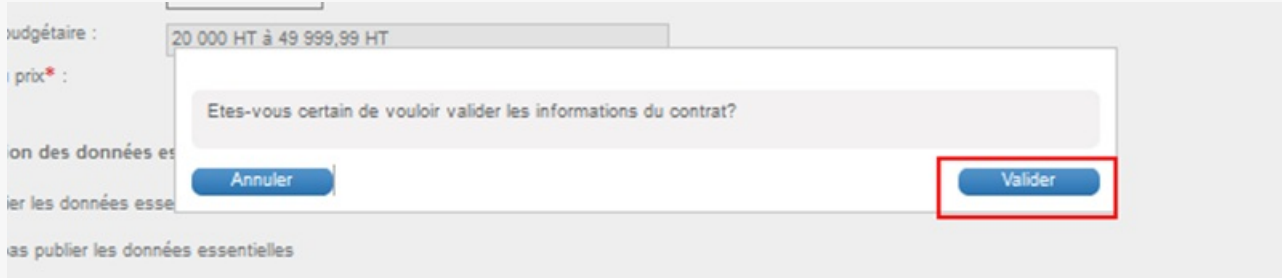

Cliquez de nouveau sur « **Valider** » pour confirmer.

**Votre contrat apparaît.**

## 3 - Déclarer le contrat

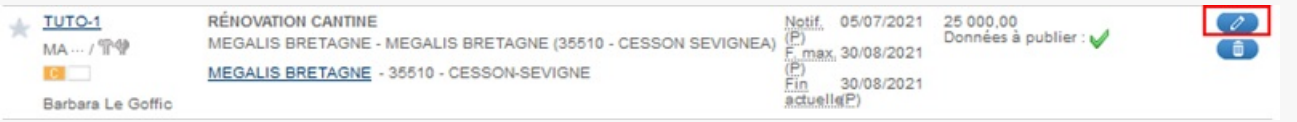

Cliquez sur ce bouton « **Déclarer le contrat** » en forme de crayon pour aller saisir la durée de votre marché.

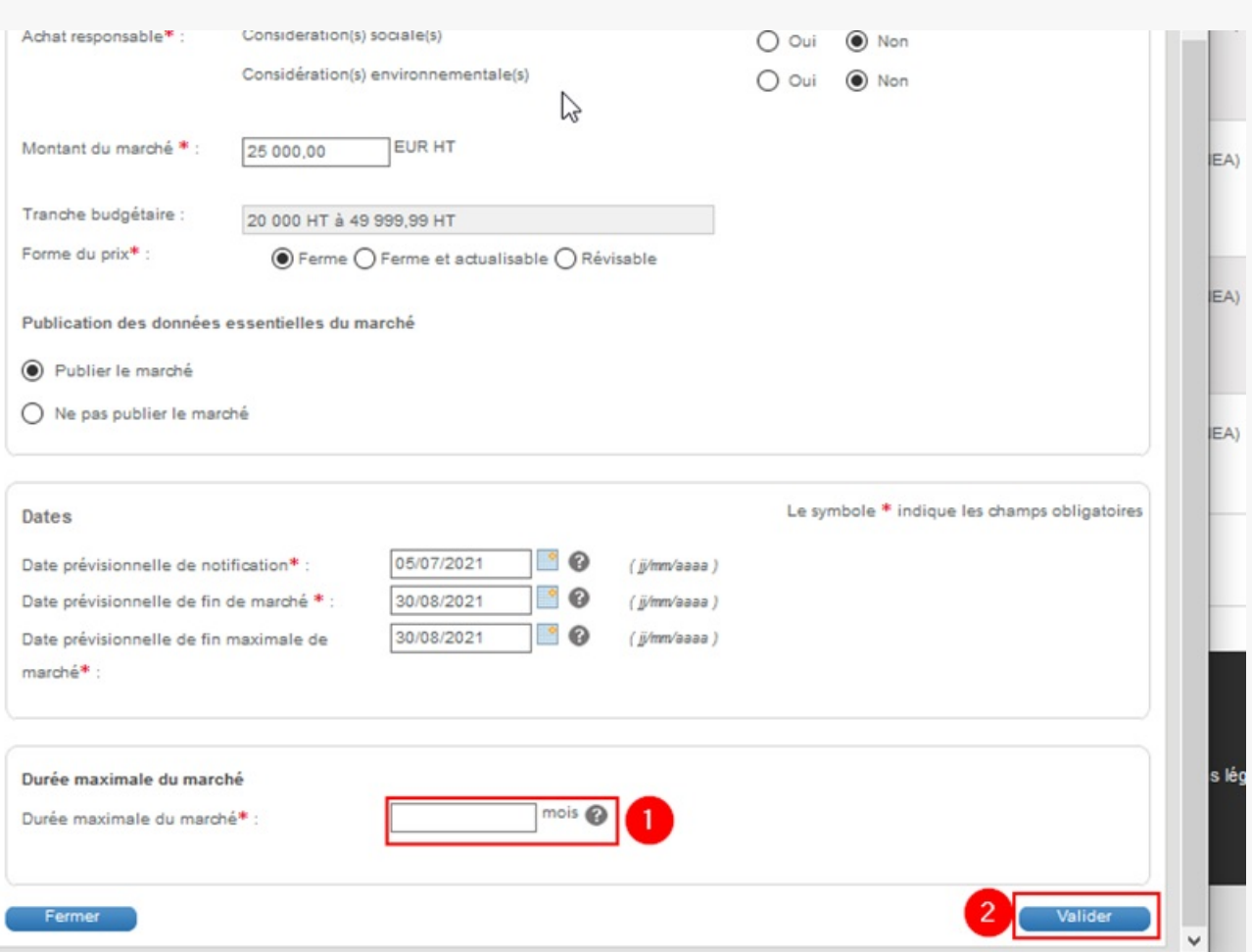

Une fenêtre s'ouvre, rendez-vous en bas afin de saisir la **durée maximale en mois** de votre marché **(1)**.

Cliquez ensuite sur « **Valider**« **(2)**.

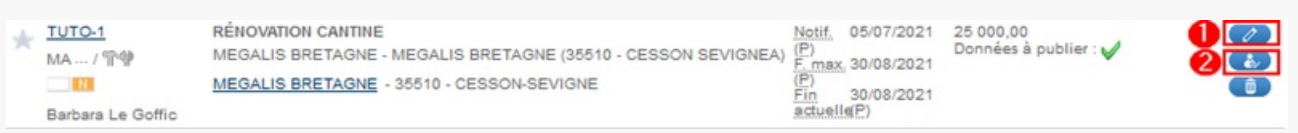

Si vous voulez modifier une information que vous venez de saisir dans la fenêtre précédente, cliquez sur ce bouton « **Éditer le contrat** » **(1)**.

Pour saisir les dates définitives, cliquez sur ce bouton « **Notifier le contrat** » **(2)**.

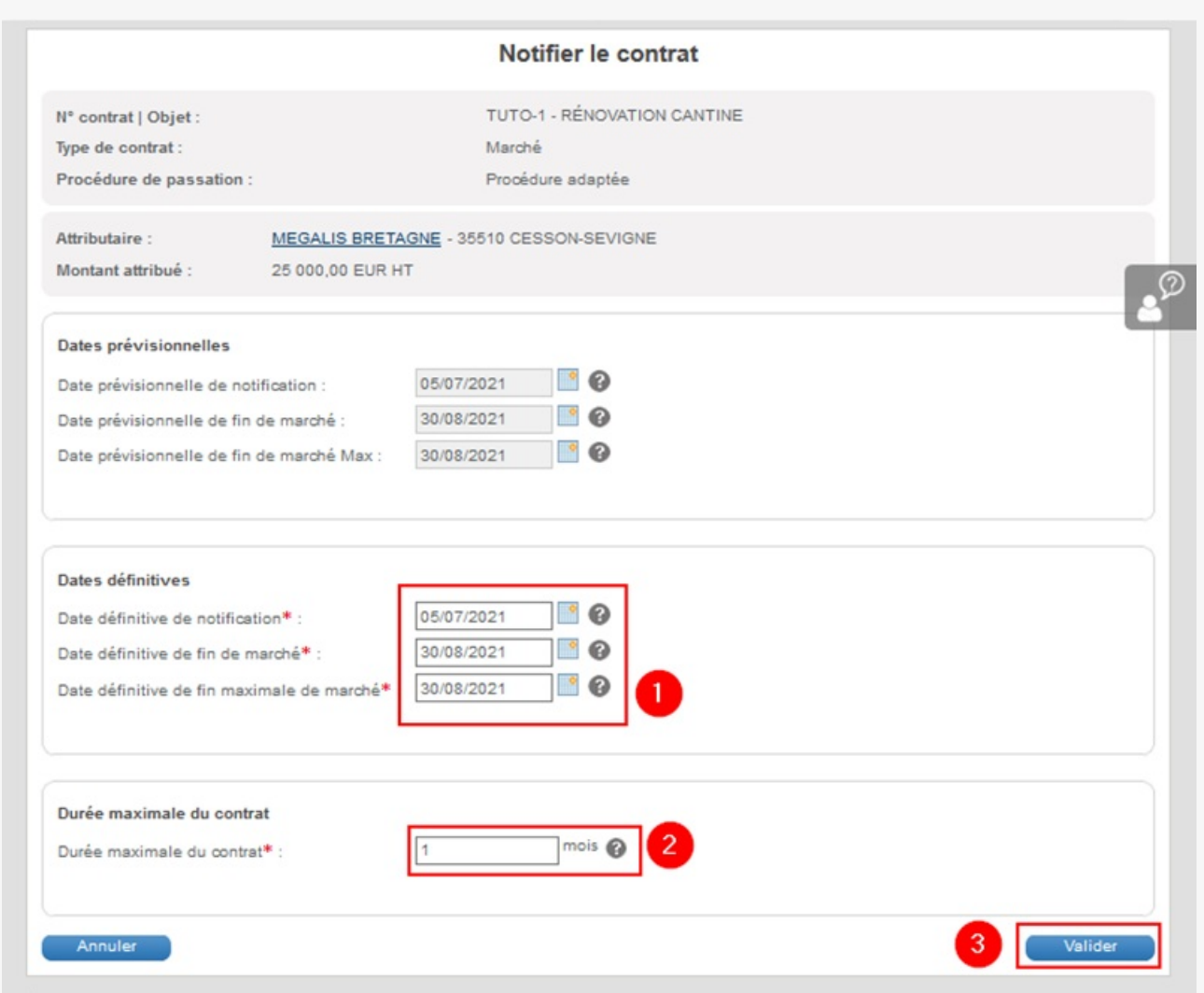

Modifiez les **dates définitives de notification, de fin maximale de marché, si elles différent des dates prévisionnelles (1)**.

Modifier si besoin la **durée maximale du contrat (2)**.

Cliquez enfin sur « **Valider** » **(3)**.

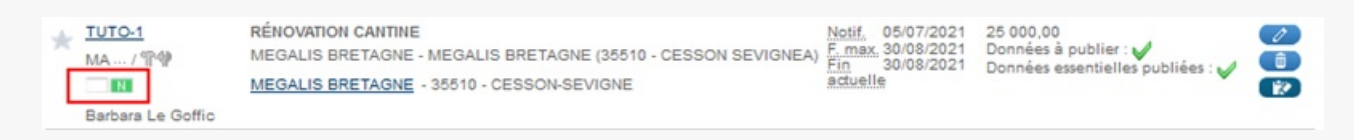

L'étape décision est terminée.